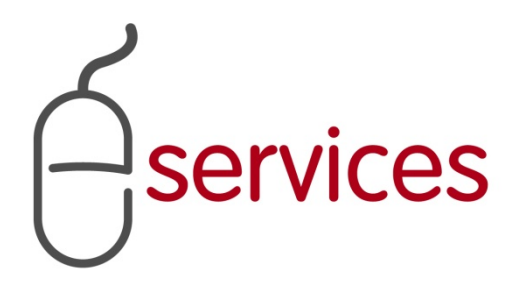

# **URBAN DEVELOPMENT ONLINE AREAS TAB**

3

## **REFERENCE GUIDE**

2013 February 11

Version 1.01

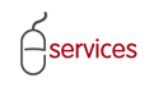

## <span id="page-1-0"></span>**Document Information**

## Document Revision History

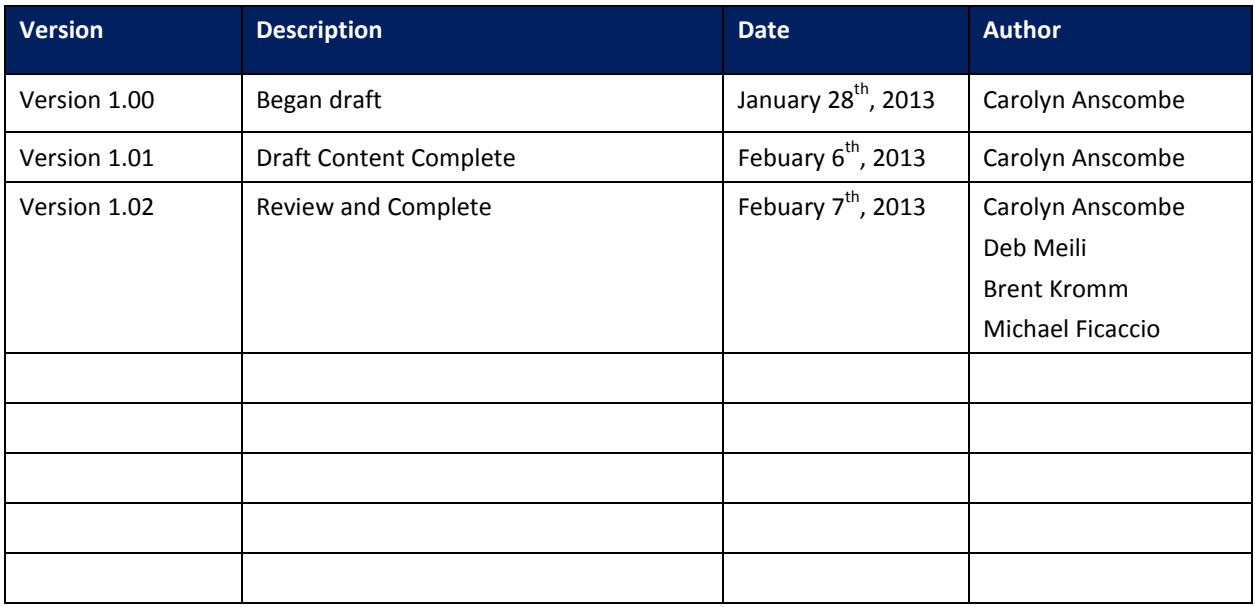

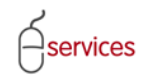

## <span id="page-2-0"></span>**Table of Contents**

#### **Contents**

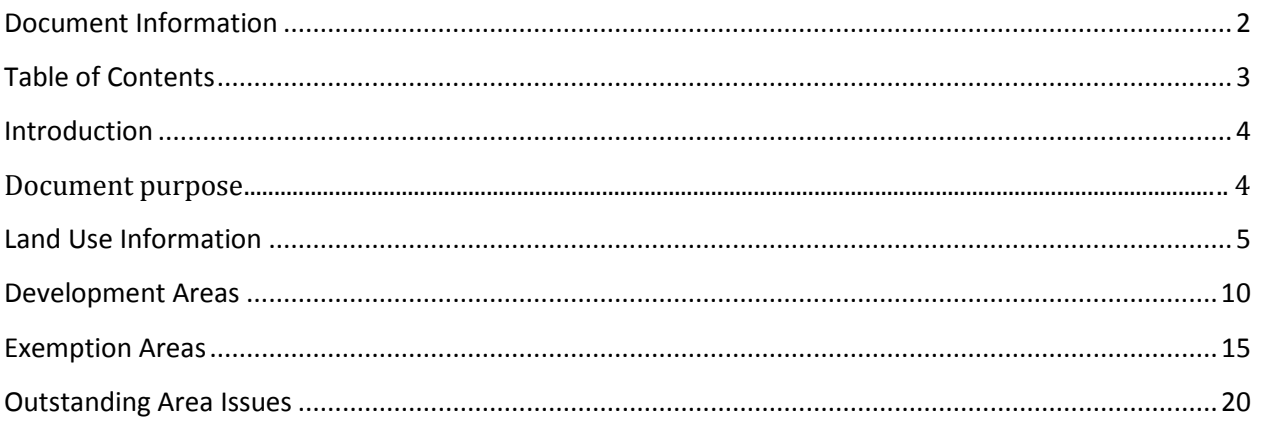

**Disclaimer:** The building of this training material required the use of existing Subdivision Application and Construction Drawing information provided to the City of Calgary. You may notice slight inconsistencies throughout the training material. The information used is for demonstration purposes only. These variances are not to deter from the intended content.

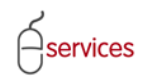

### <span id="page-3-0"></span>**Introduction**

#### <span id="page-3-1"></span>**Document purpose**

This Urban Development Online (UDO) Reference Guide is to be used by Developers and/or their Consulting Engineers and will document the steps to complete the actions on the **Areas Tab** of the Urban Development online Development Application**.**

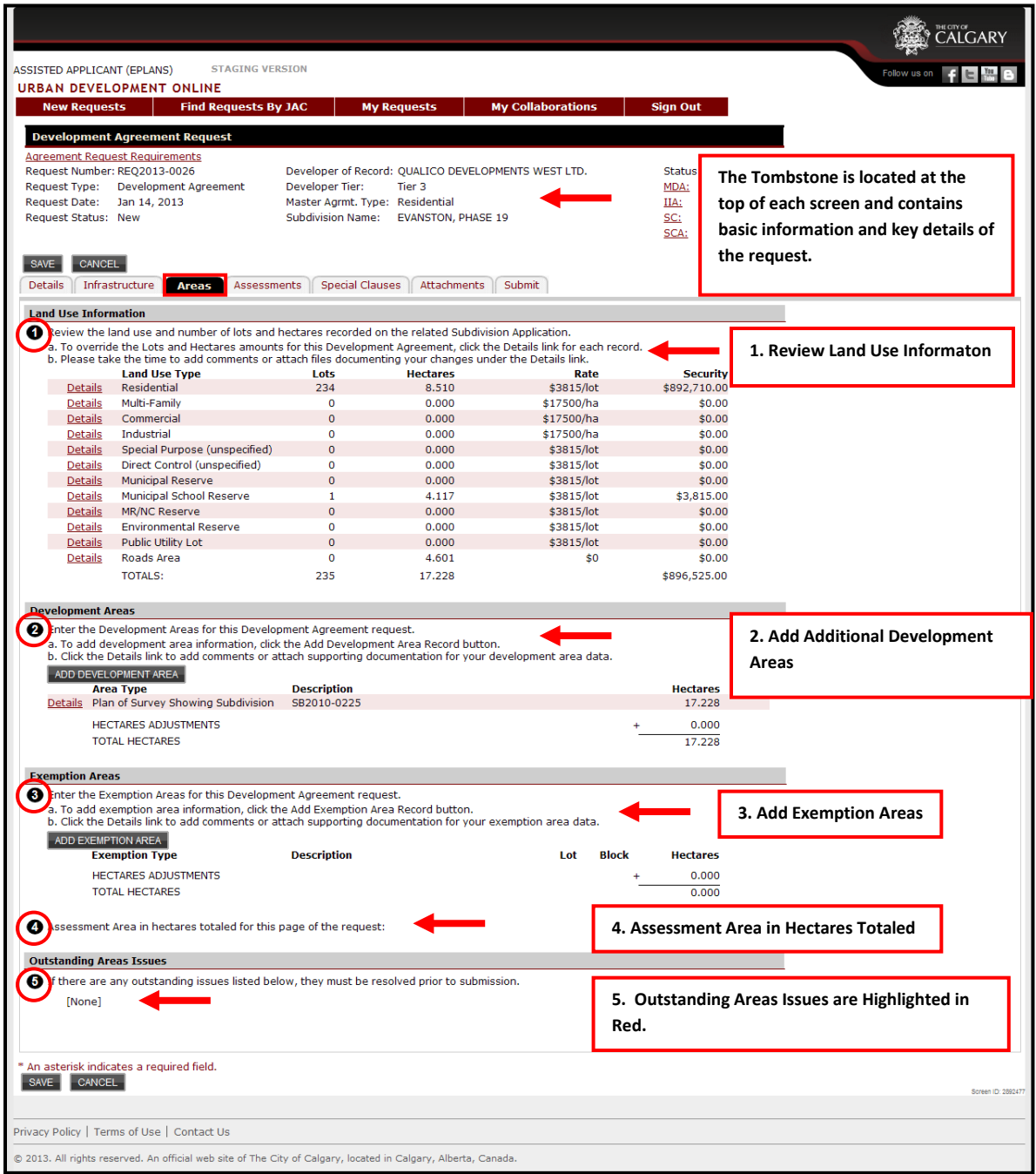

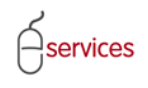

#### <span id="page-4-0"></span>**Land Use Information**

Review the land use and number of lots and hectares recorded on the related Subdivison Application.

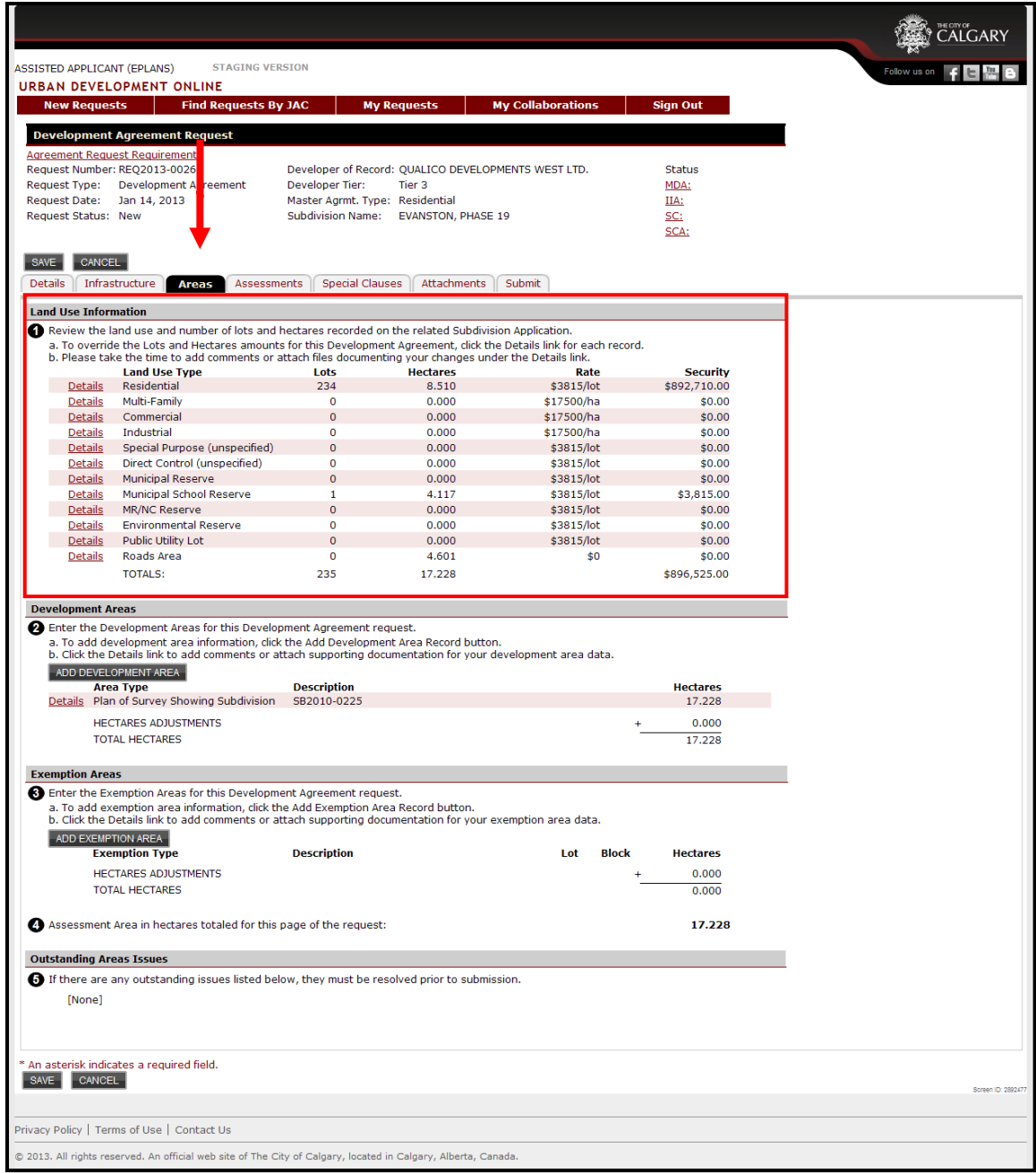

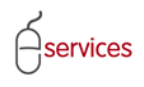

Sometimes an area may require changes and will have to updated manually.

To change the area information click on the **Details** link of the **Land Use Type** that requires corrections.

In this example, we will use the **Residential Land Use Type.**

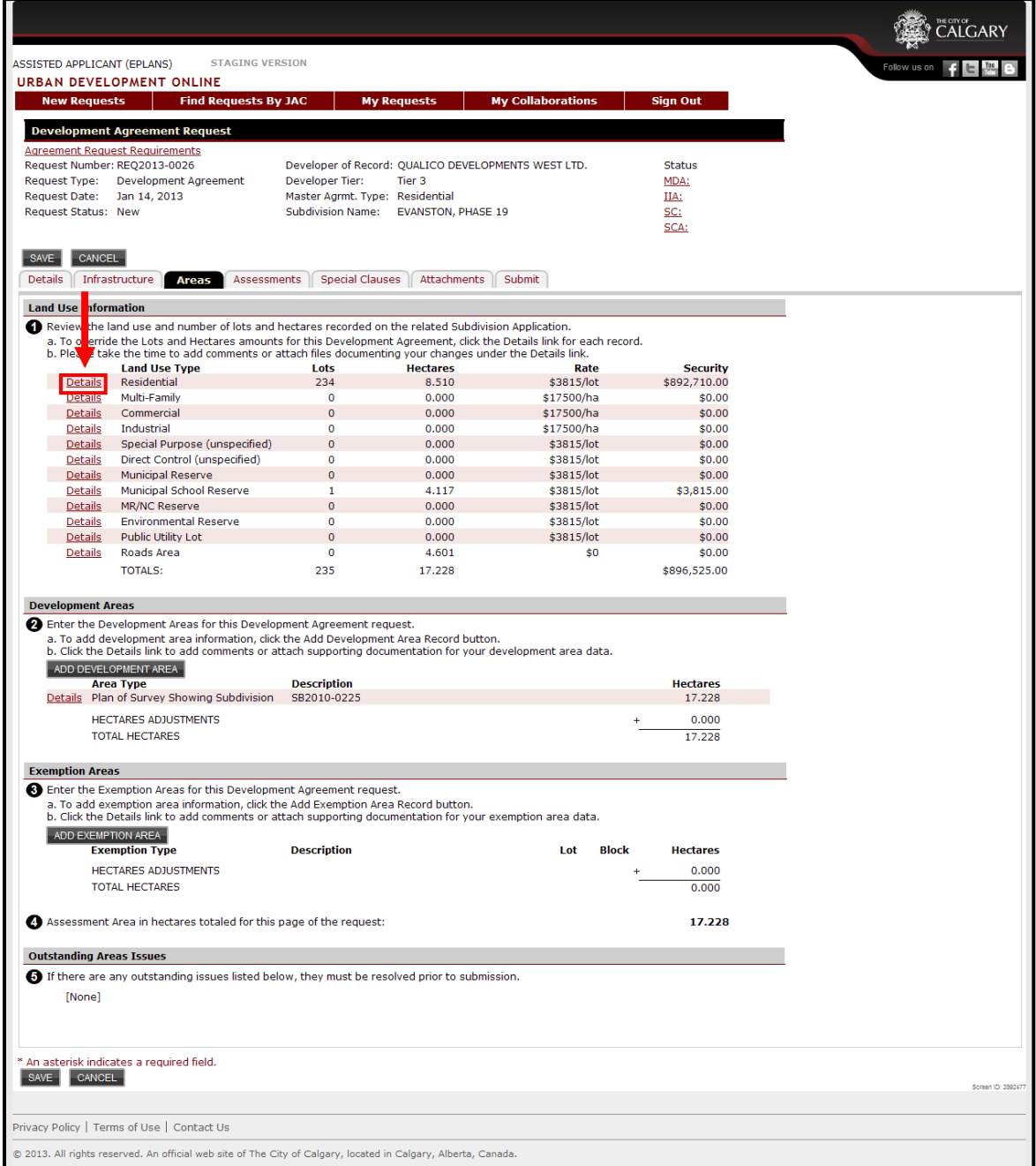

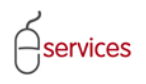

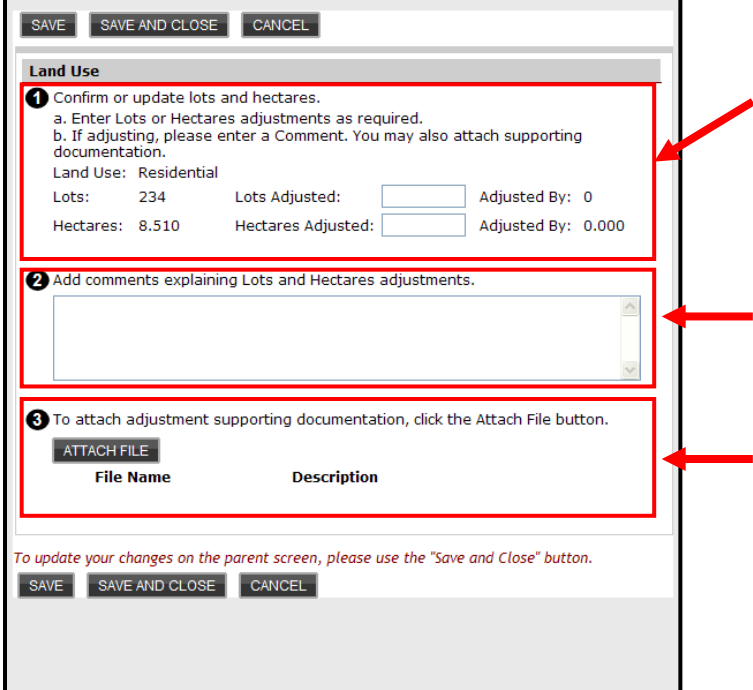

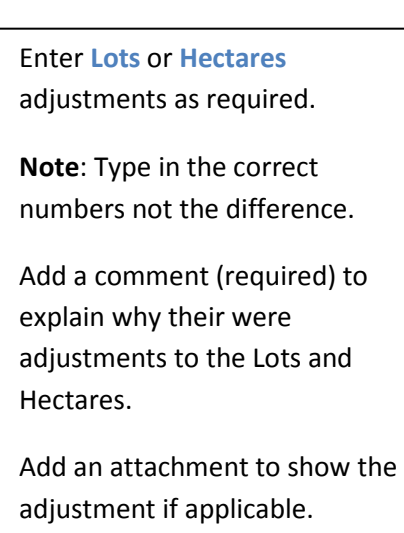

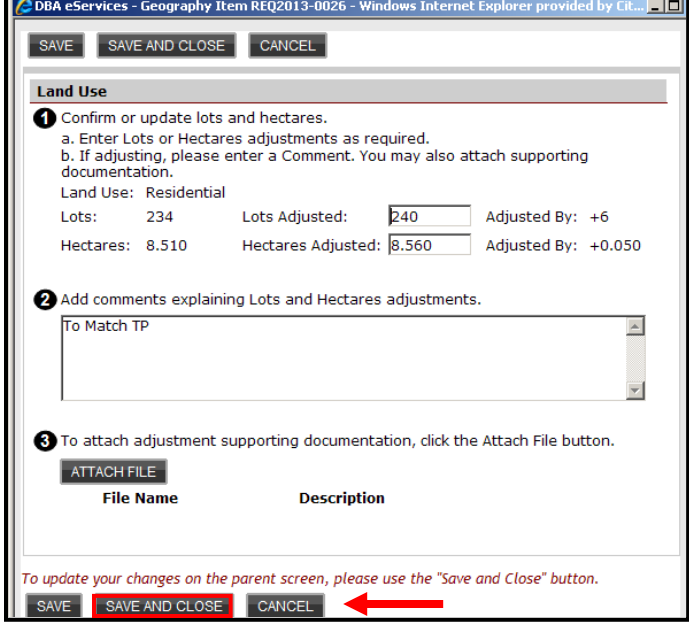

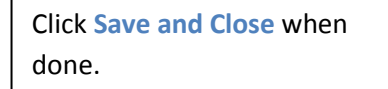

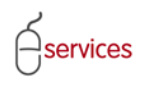

An \*asterisk will appear by the **Lots** and **Hectares** numbers that were adjusted and will also be in red text.

The **Totals** at the bottom will now show the adjusted areas.

**Note: Grey Shaded box** indicates that there are comments, and or an attachement included in the **Details link.**

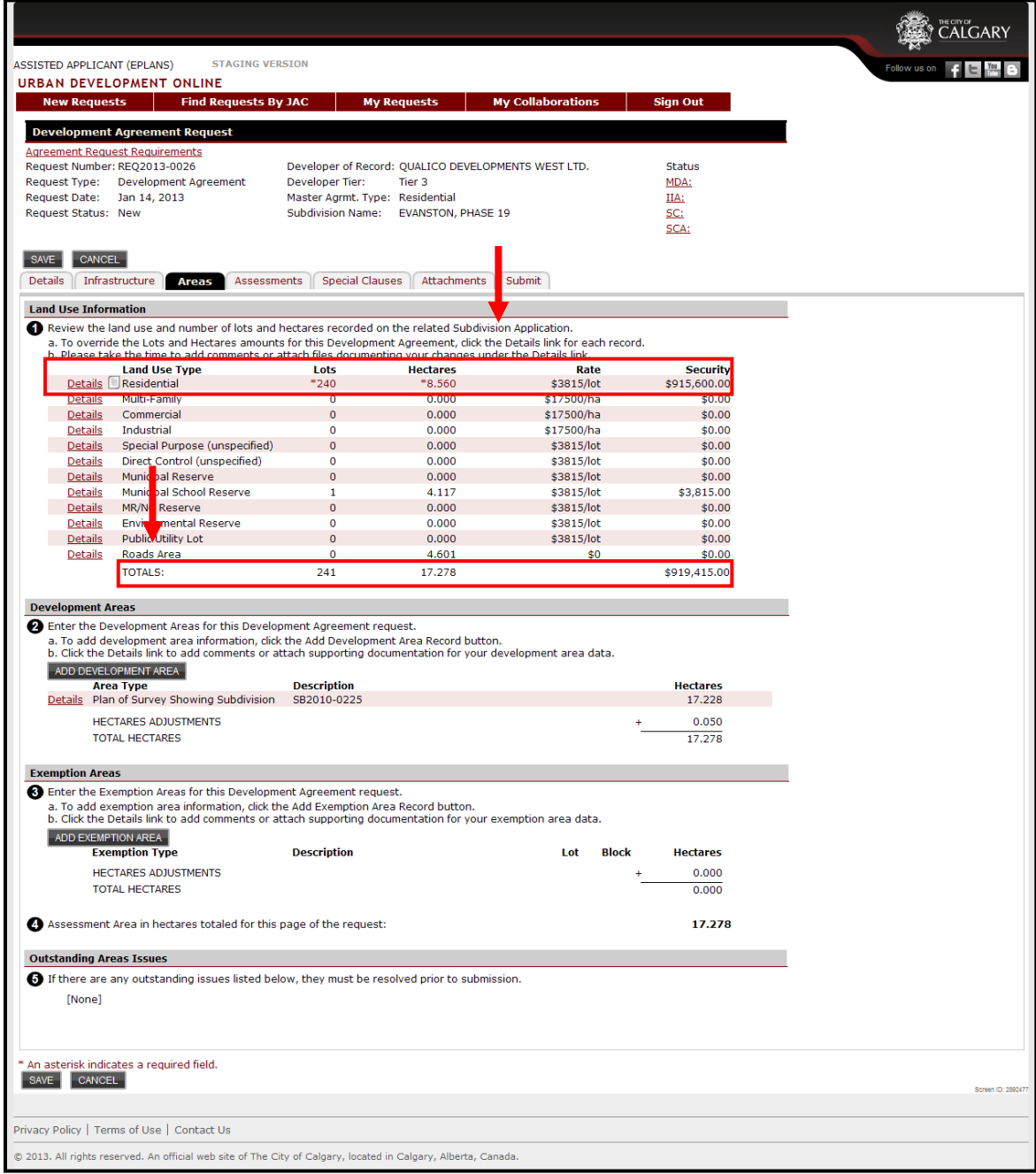

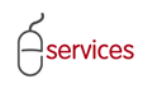

If required, repeat this same steps for other **Land Use Types.**

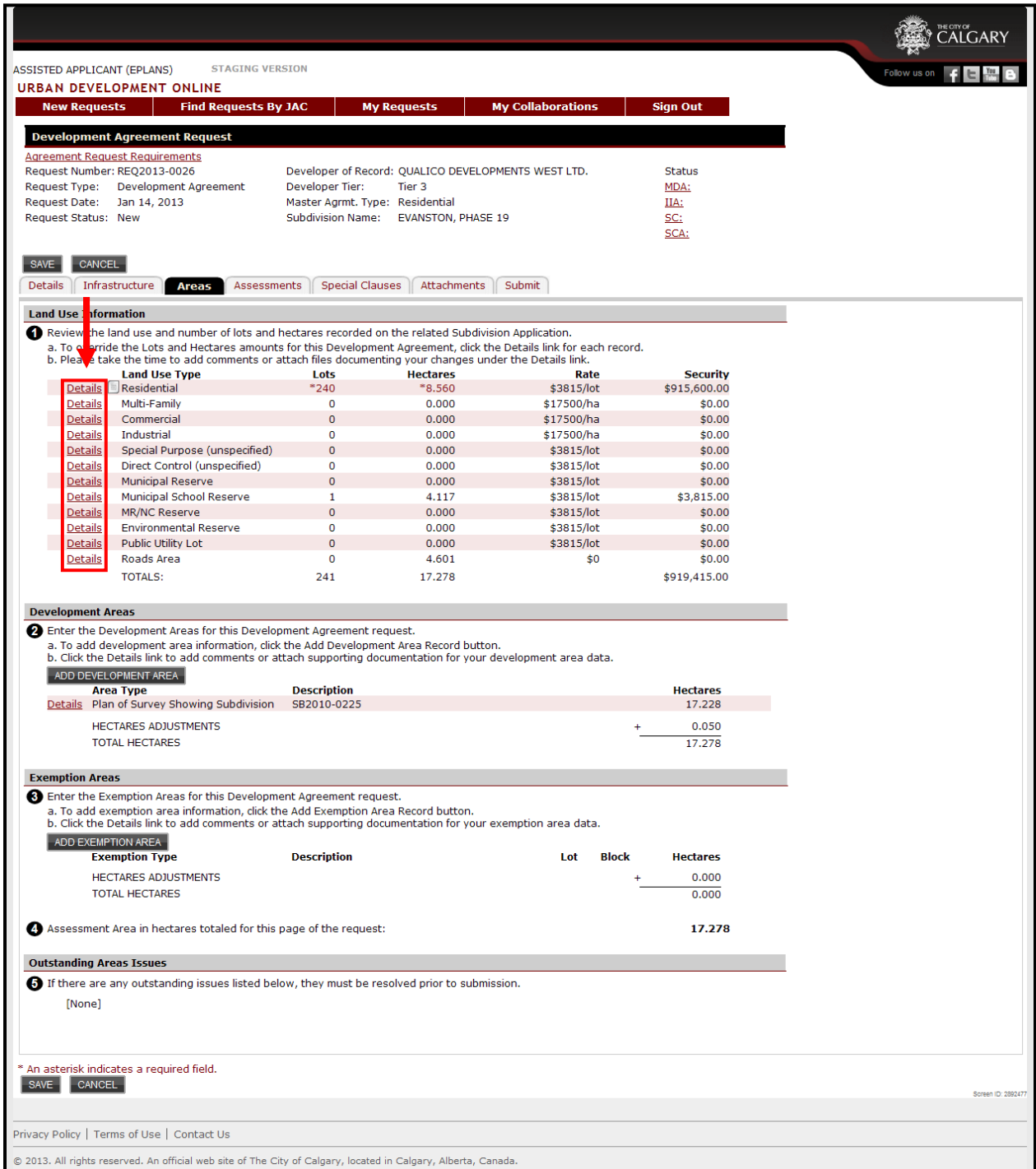

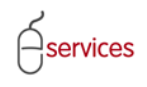

#### <span id="page-9-0"></span>**Development Areas**

Click on the **ADD DEVELOPMENT AREA** button to add development area information that is not defined in the **Subdivison Application**.

In Development Areas you can add lands such as **Adjacent Road Allowance** and **Lakelands**.

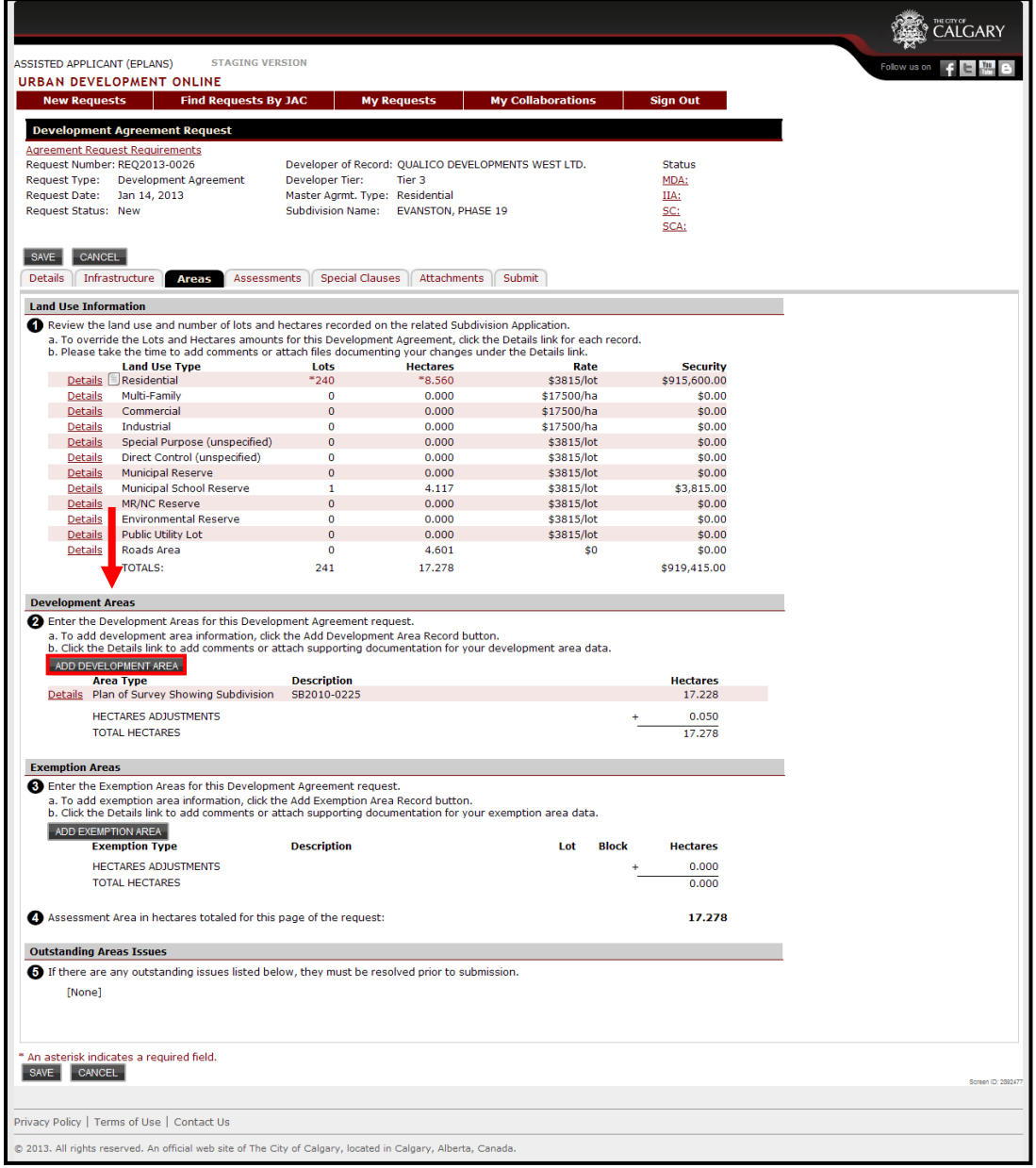

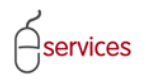

 $\begin{array}{|c|c|c|c|c|}\n\hline\n\text{SAVE} & \text{SAVE AND CLOSE} & \text{CANCEL}\n\hline\n\end{array}$ **Development Area Details** Use to drop down menu to Confirm Area Type, Description, and Hectares for this development area record. Area Type: Road Allowance  $\vert \mathbf{v} \vert$ select the **Area Type.** Description: Hectares: Add any comments required to account for or document this development area record. Attach supporting documentation for this development area.  $ATTACH FILE$ **File Name Description** To update your changes on the parent screen, please use the "Save and Close" button.  $\begin{array}{|c|c|c|c|c|}\n\hline\n\text{SAVE} & \text{SAVE AND CLOSE} & \text{CANCEL}\n\hline\n\end{array}$ SAVE SAVE AND CLOSE CANCEL In the **Description Type** box **Development Area Details** provide details about the Confirm Area Type, Description, and Hectares for this development area record. Area Type: Road Allowance  $\blacktriangledown$ additional area. Description: 123 Main Street S.W. 110m x 10.06m Hectares: I.e. **Road, Name, Length**, and 4 Add any comments required to account for or document this development area record. **Width**. Attach supporting documentation for this development area. ATTACH FILE **File Name Description** To update your changes on the parent screen, please use the "Save and Close" button.  $\begin{array}{|c|c|c|c|c|}\n\hline\n\text{SAVE} & \text{SAVE AND CLOSE} & \text{CANCEL}\n\end{array}$ SAVE SAVE AND CLOSE CANCEL **Development Area Details** Confirm Area Type, Description, and Hectares for this development area record. Area Type: Road Allowance  $\checkmark$ Description: 123 Main Street S.W. 110m x 10.06m Type in the number of **Hectares** Hectares: 0.111 to 3 decimal places.Add any comments required to account for or document this development area record. Attach supporting documentation for this development area. ATTACH FILE **Description File Name** To update your changes on the parent screen, please use the "Save and Close" button. SAVE SAVE AND CLOSE CANCEL

services

## UDO Areas Tab Reference Guide

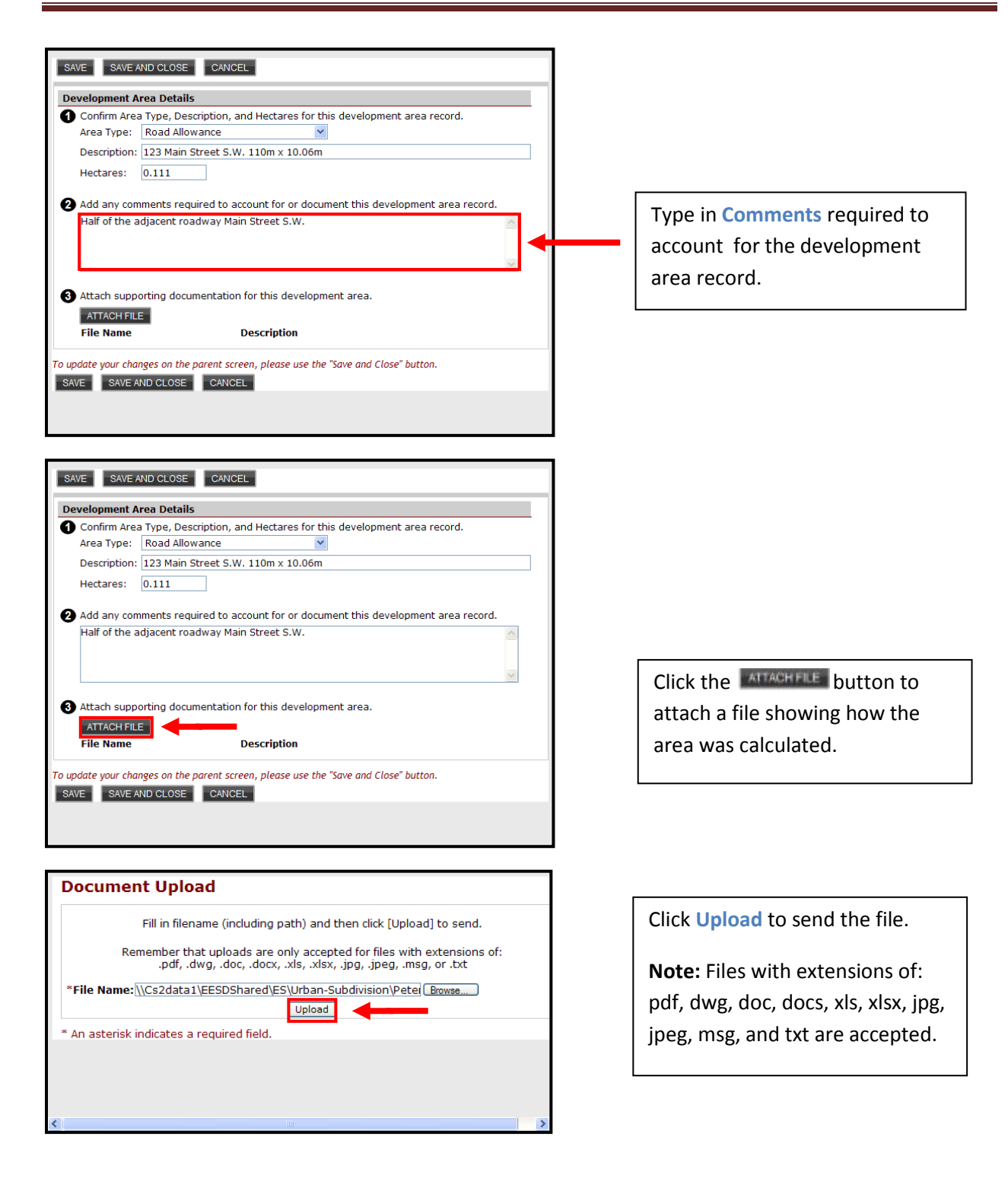

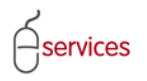

## UDO Areas Tab Reference Guide

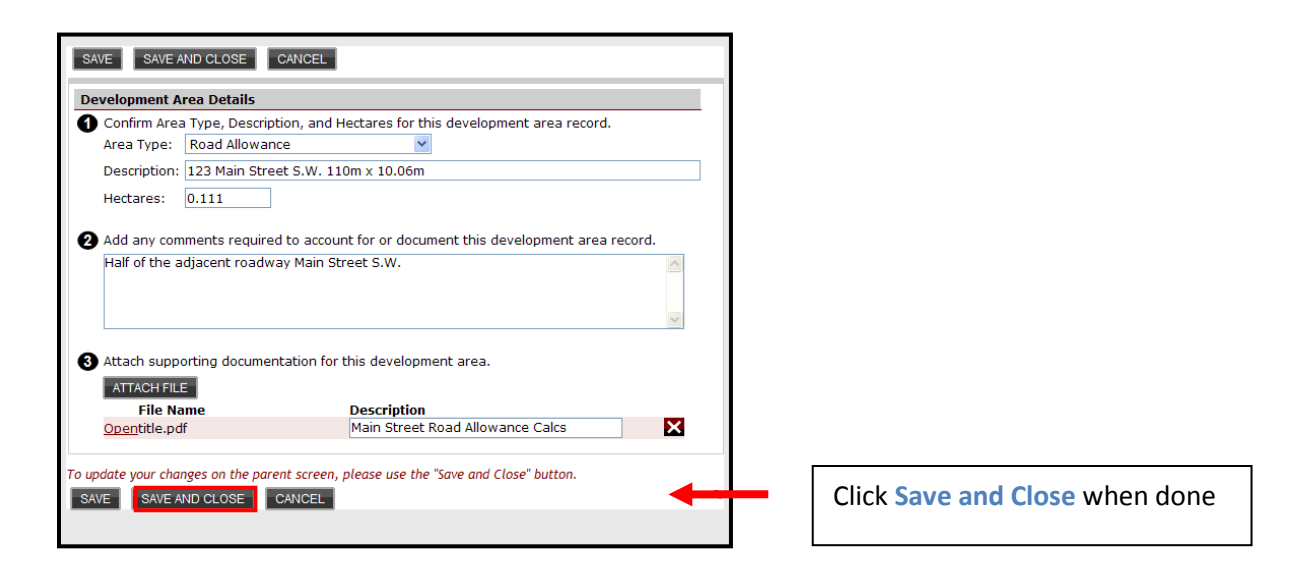

#### The **Road Allowance Area Type** now appears in the **Development Area** on the **Areas Tab** page.

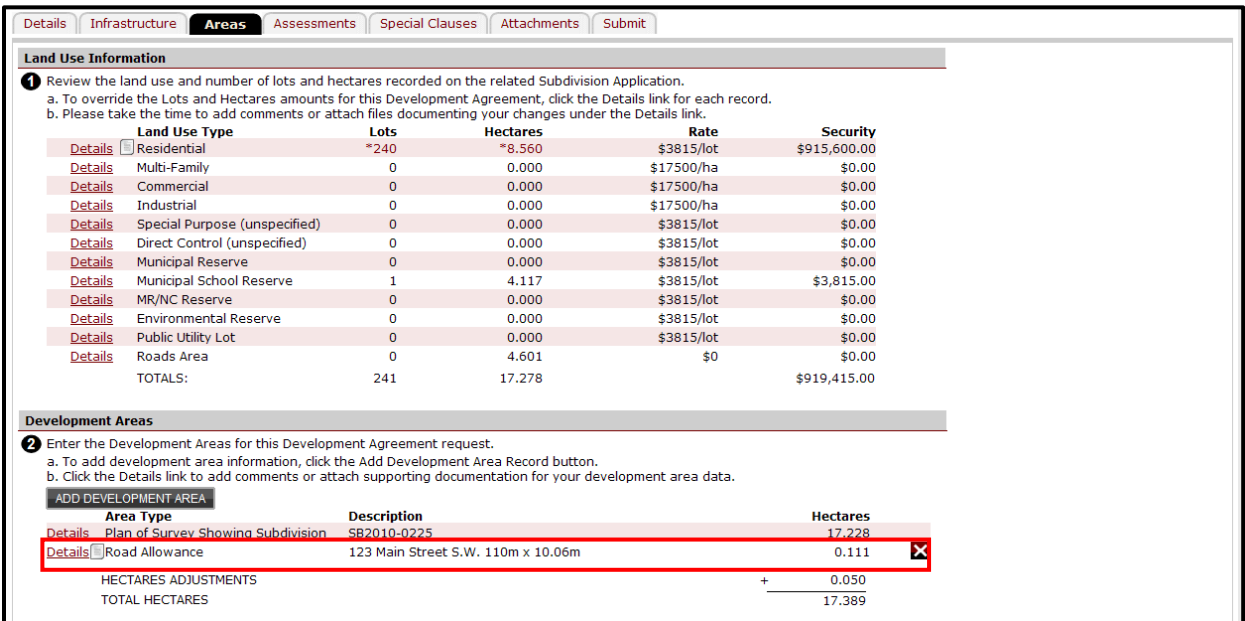

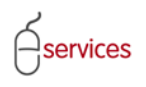

Click the **Details link** for the Road Allowance to bring up a pop up window showing the details for the **Residential Land Use Type**.

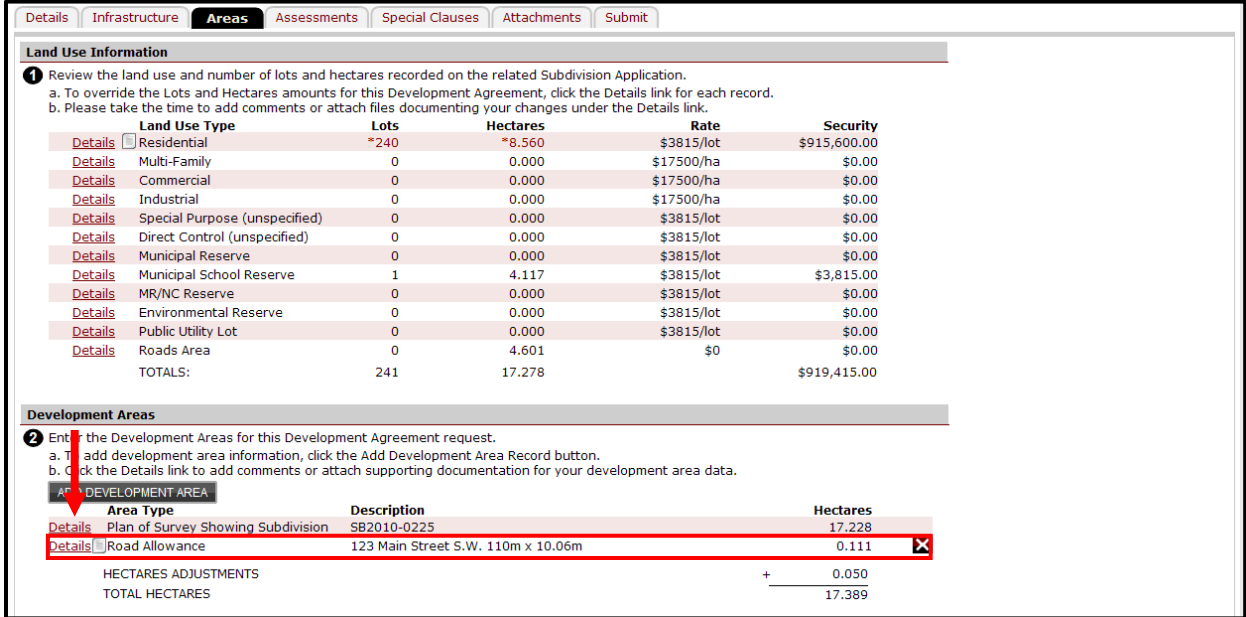

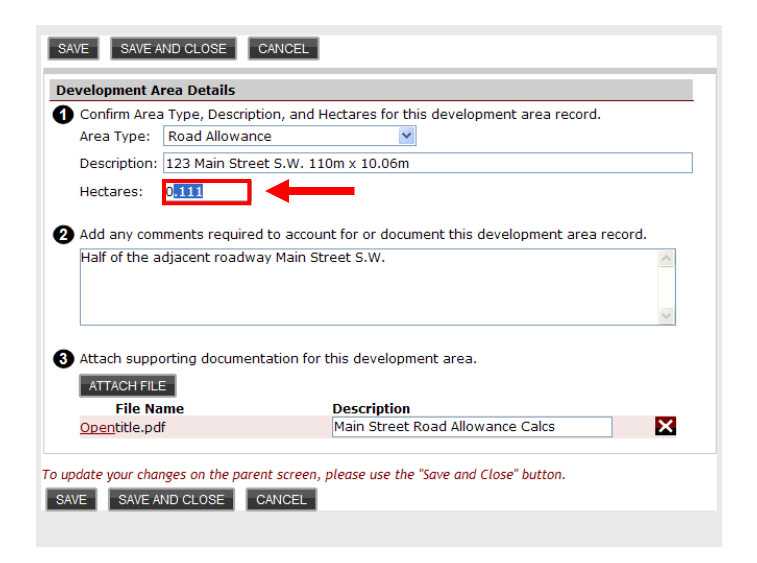

Type in any corrections as needed.

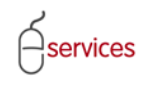

#### <span id="page-14-0"></span>**Exemption Areas**

To add an exemption area click the ADD EXEMPTION AREA button.

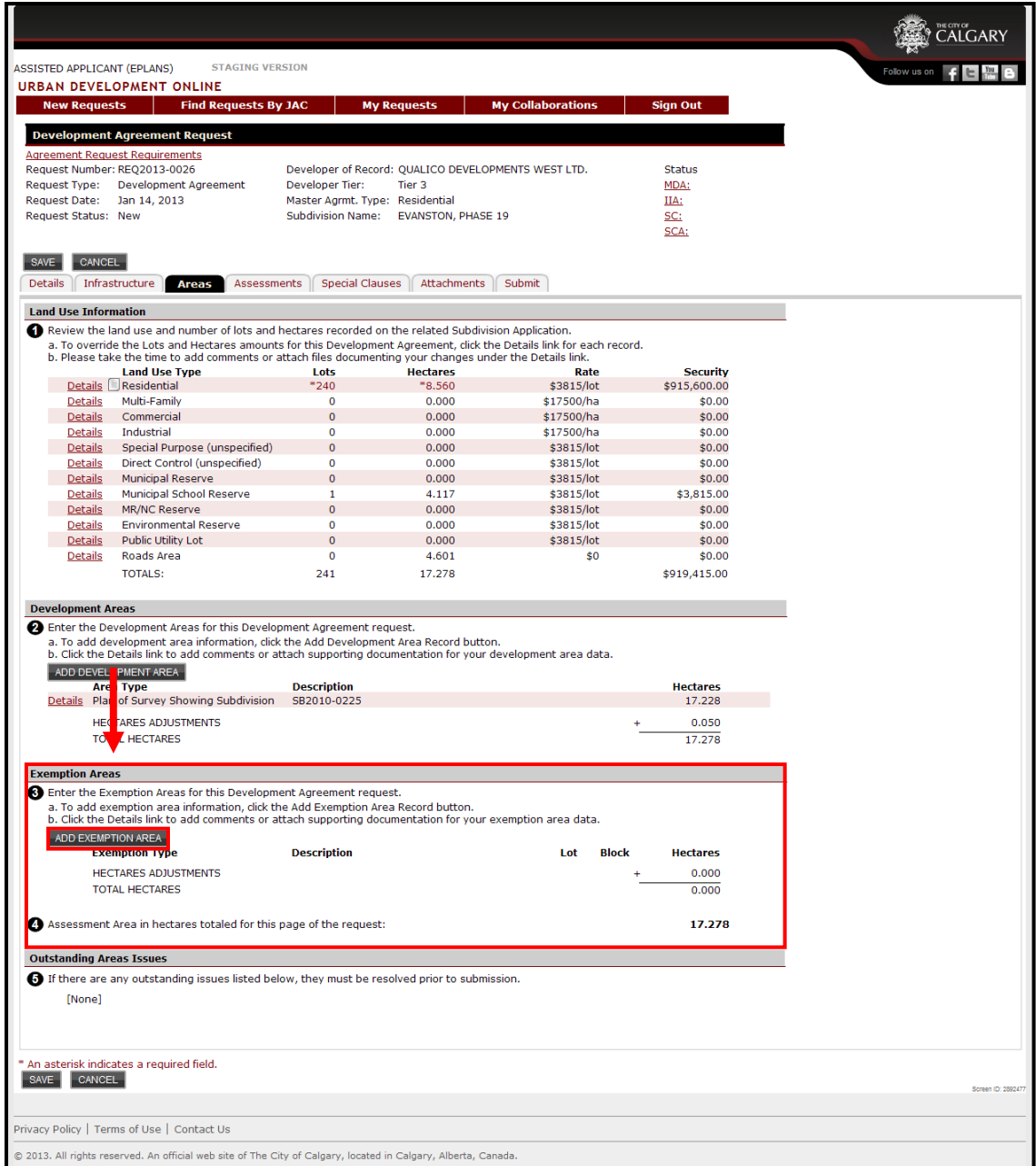

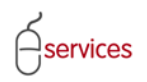

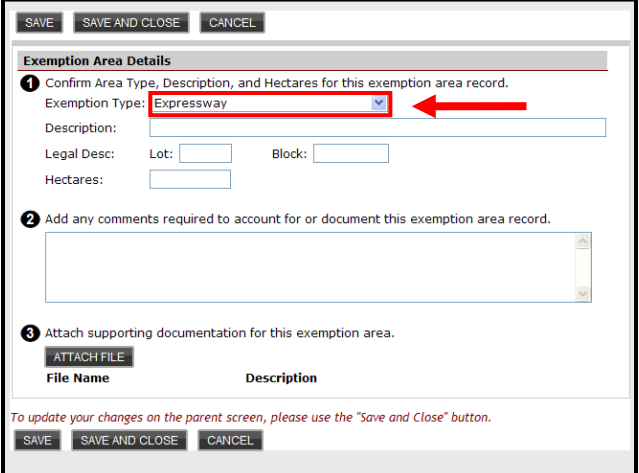

Select an **Exemption Type** from the drop down menu

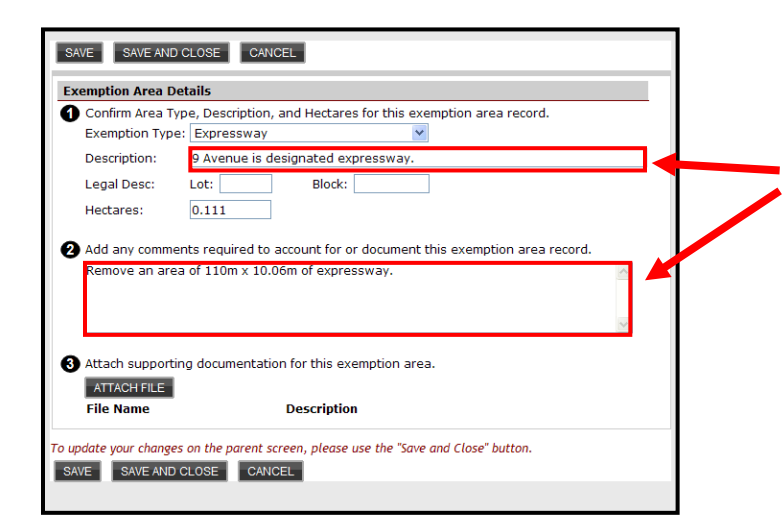

Type in a clear description and any comments required to account for or document for this **Excemption Area Record.**

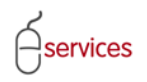

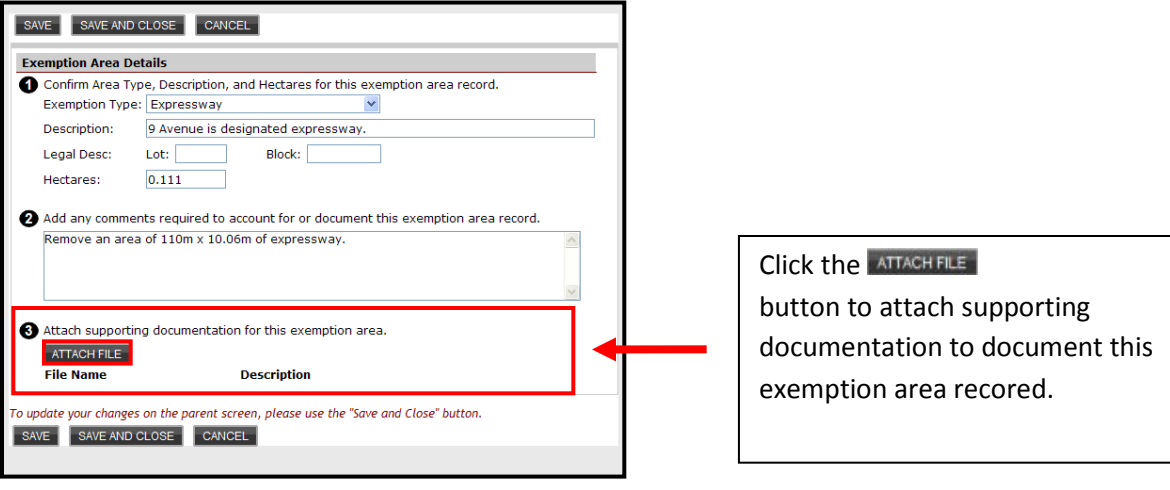

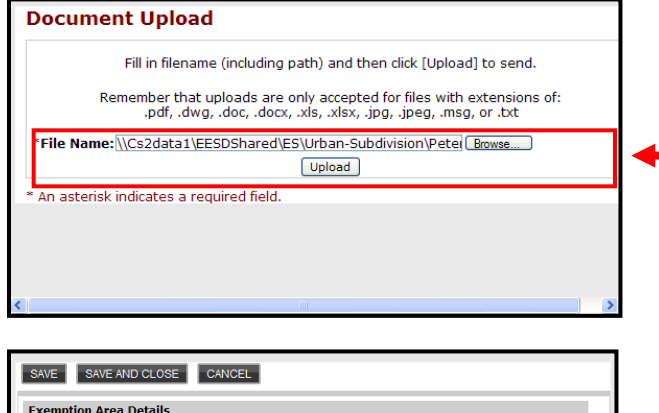

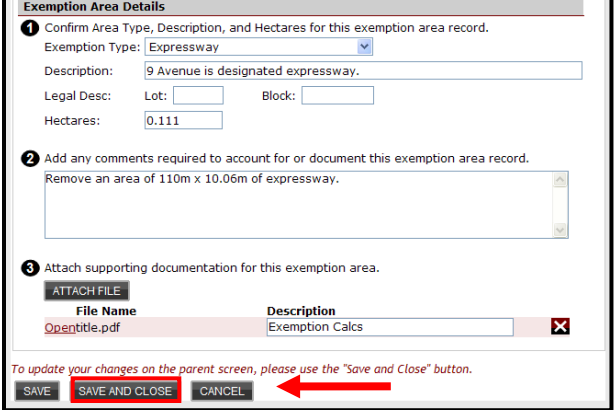

Click **Upload** to send the file.

**Note:** Files with extensions of: pdf, dwg, doc, docs, xls, xlsx, jpg, jpeg, msg, and txt are accepted.

**Note:** The maximum file size is 10 MB.

Click **Save and Close** when finished.

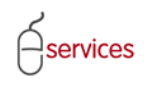

The **Exemption Area** now appears on the **Areas Tab Page.**

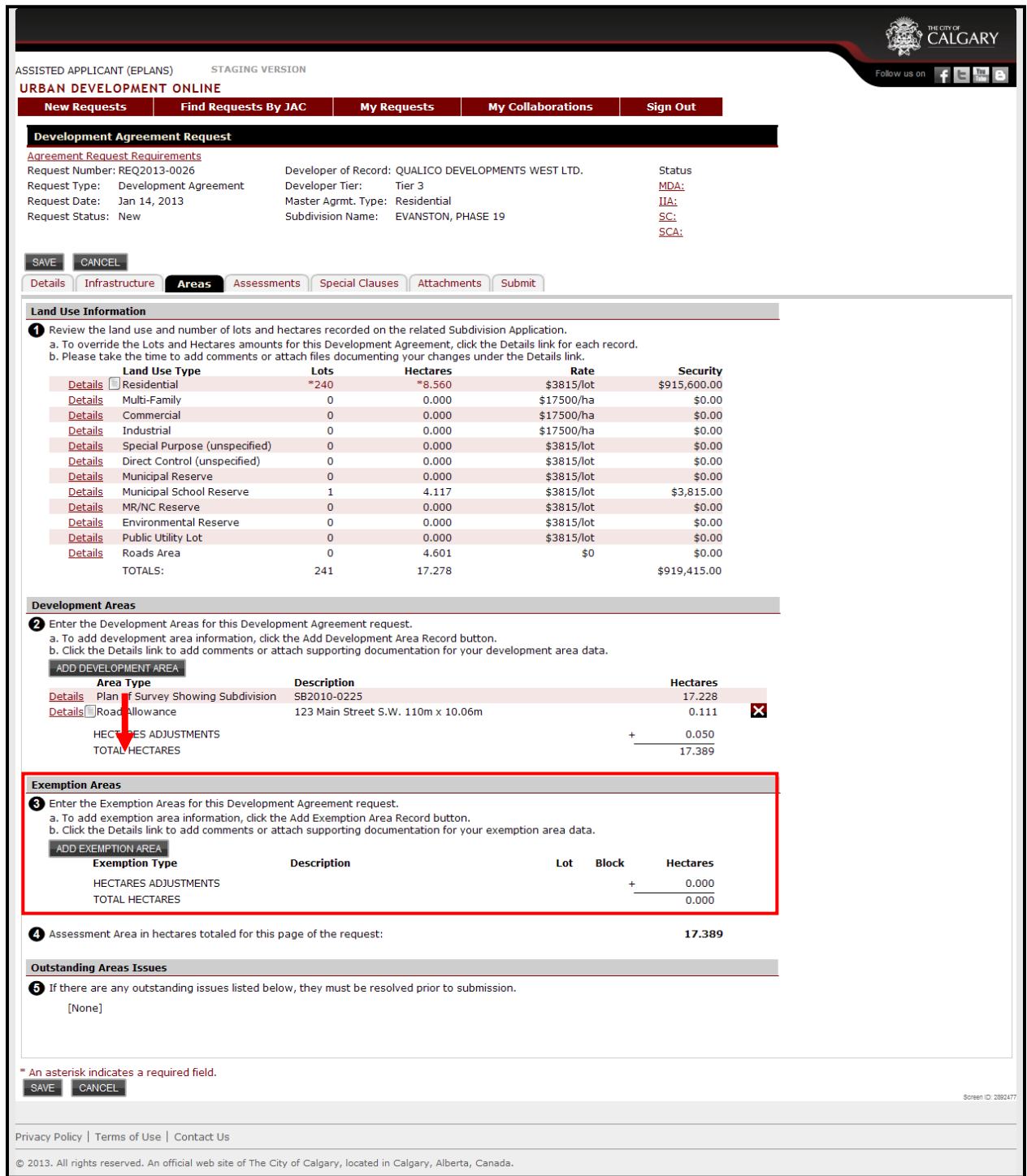

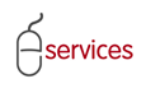

The **Assessment Area** will total the all hectares from the **Areas Tab Page**. This total includes the Exemption Area, Plan of Survey Showing Subdivision and the Road Allowance.

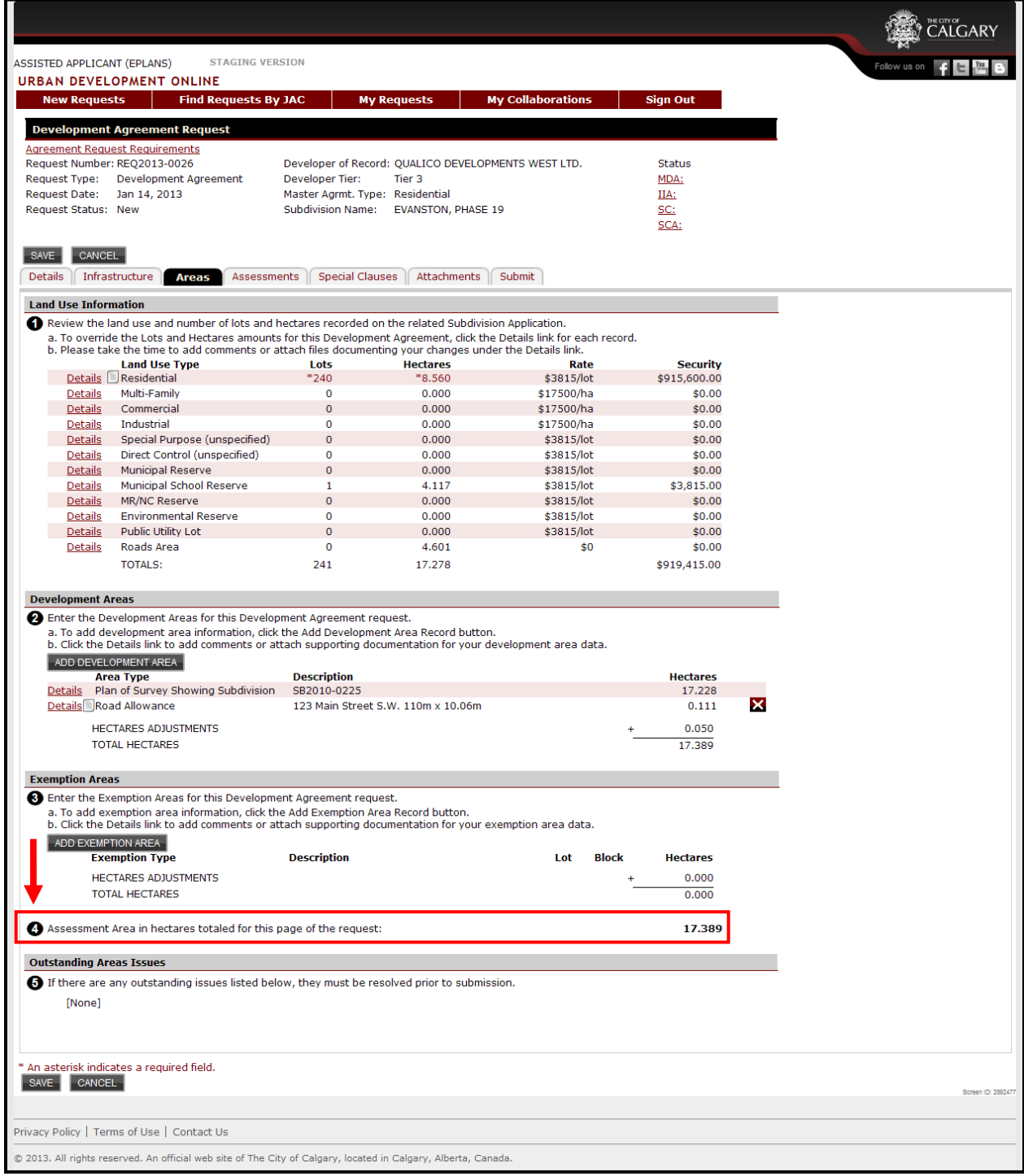

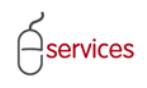

## <span id="page-19-0"></span>**Outstanding Area Issues**

When there are no **Outstanding Areas Issues** the Urban Development System will indicate this by showing that there are **(None).**

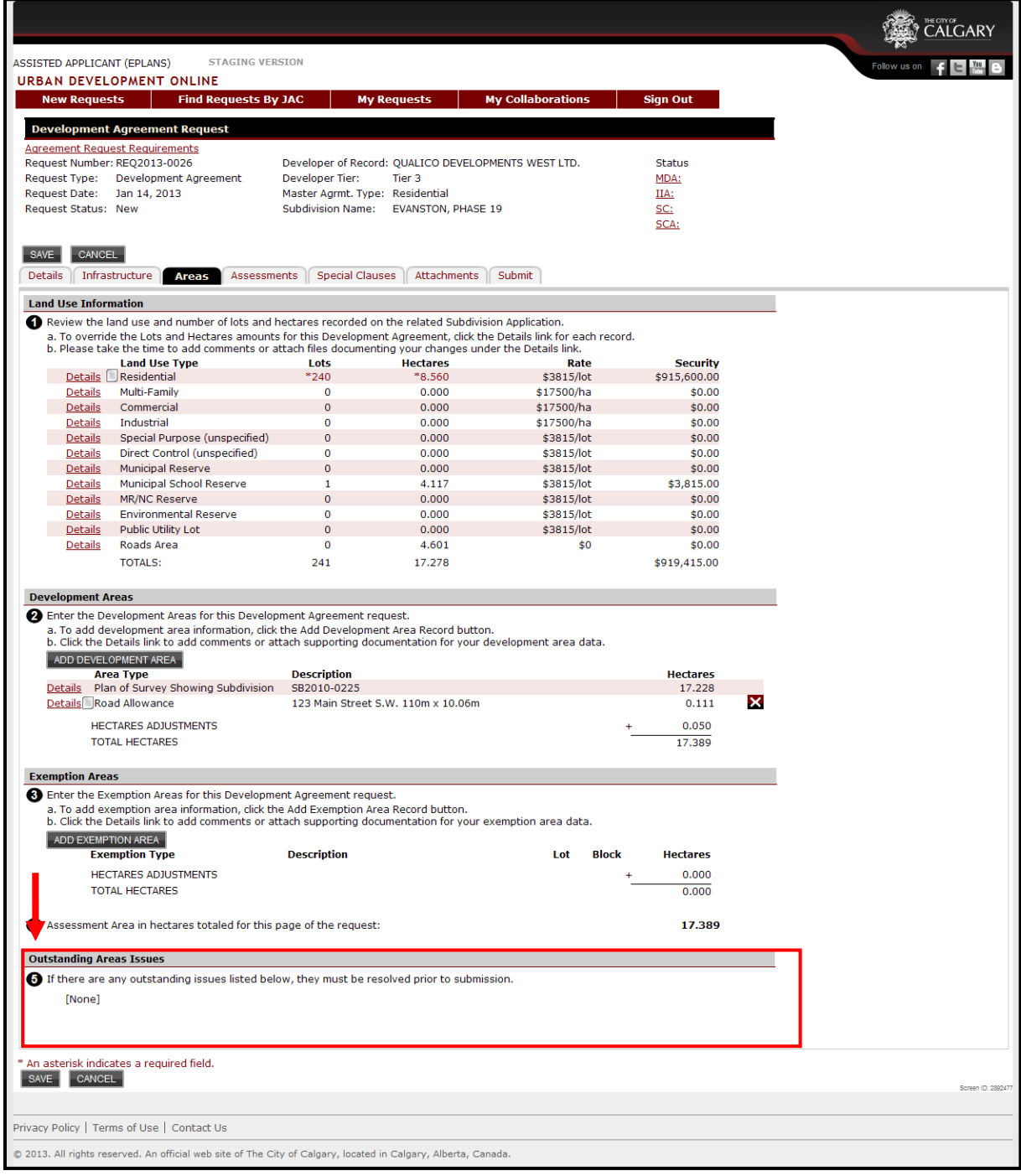

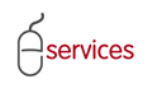

When you have completed the **Areas Tab page** click **Save.**

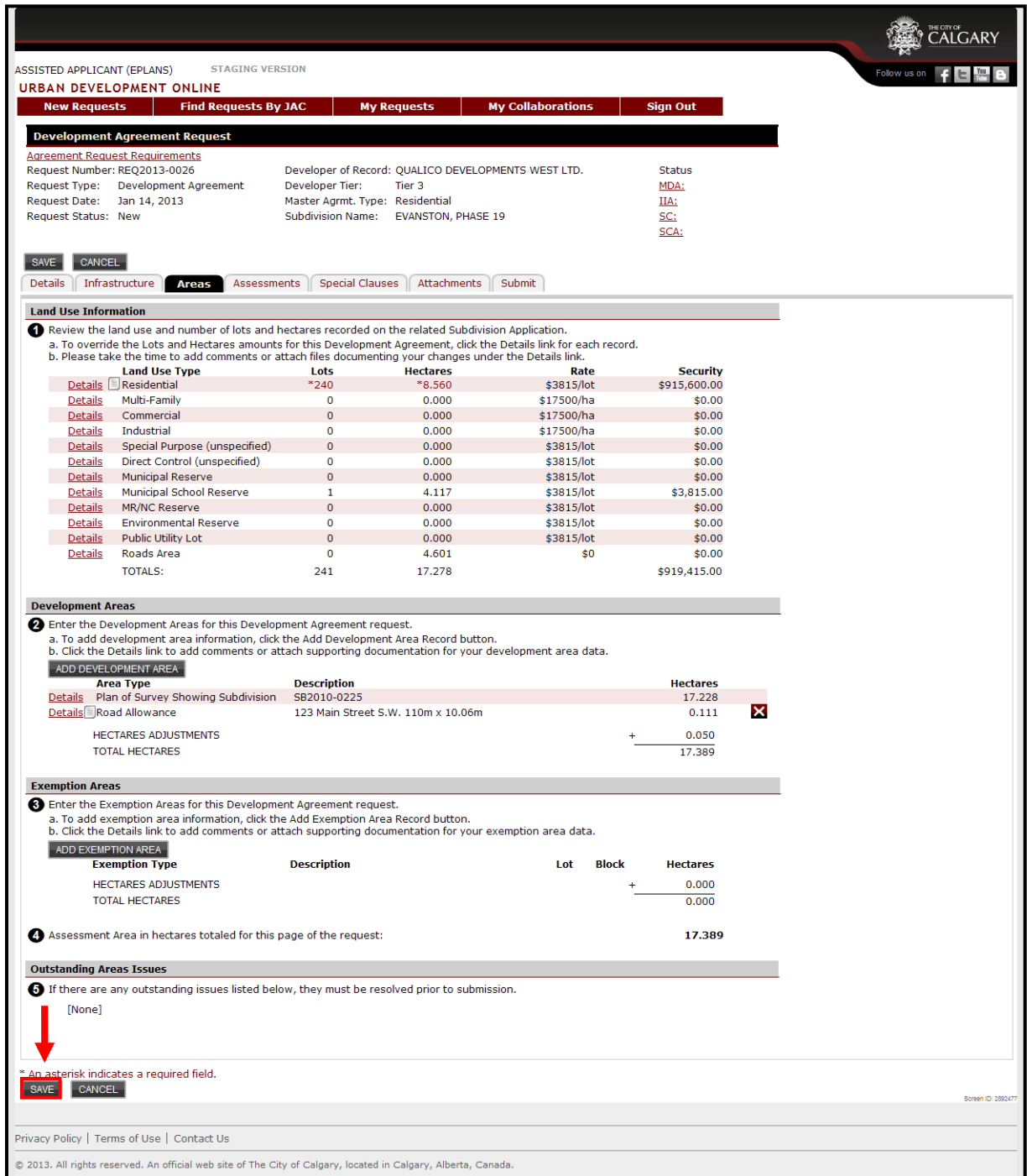